## TNI EDIAFICHESC Promethean

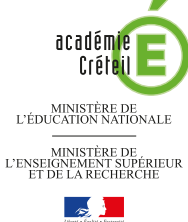

pôle numérique

## LA PROMENADE (CLAUDE MONET)

### **Analyse d'image (1) : la composition d'un tableau**

Sur la première page du tableau, un élève vient identifier les différents plans composant l'image. Sur la deuxième page, le professeur a préparé un corrigé.

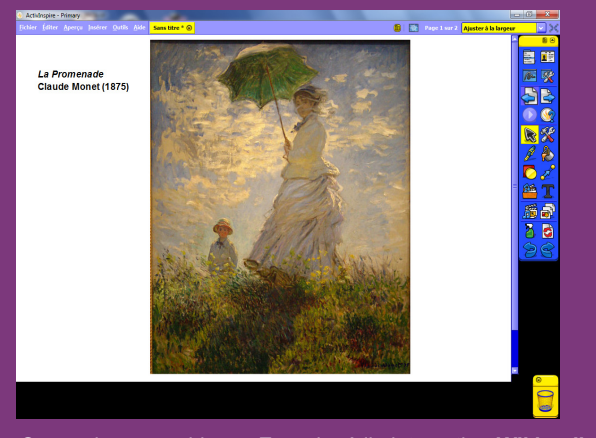

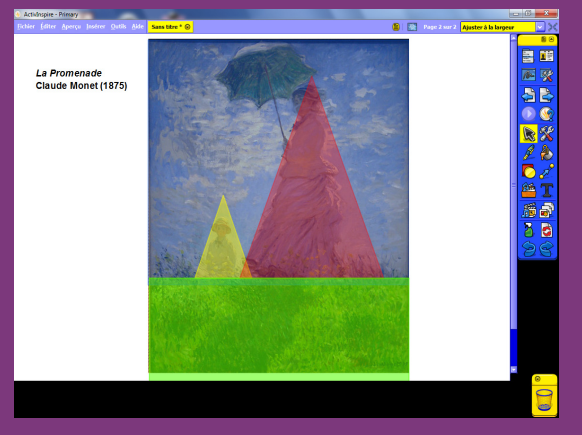

Fiche 4a Fiche 4a

Source iconographique : Encyclopédie interactive *Wikipedia* http://fr.wikipedia.org

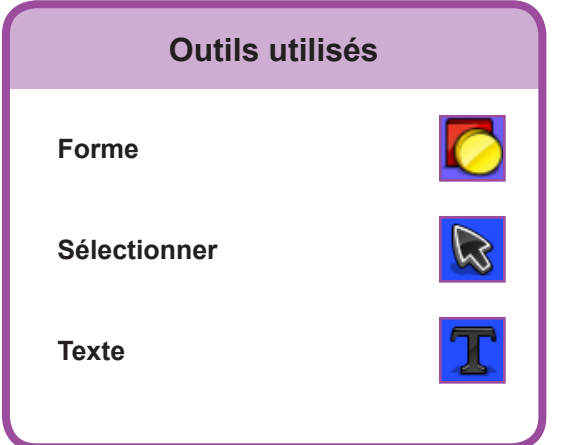

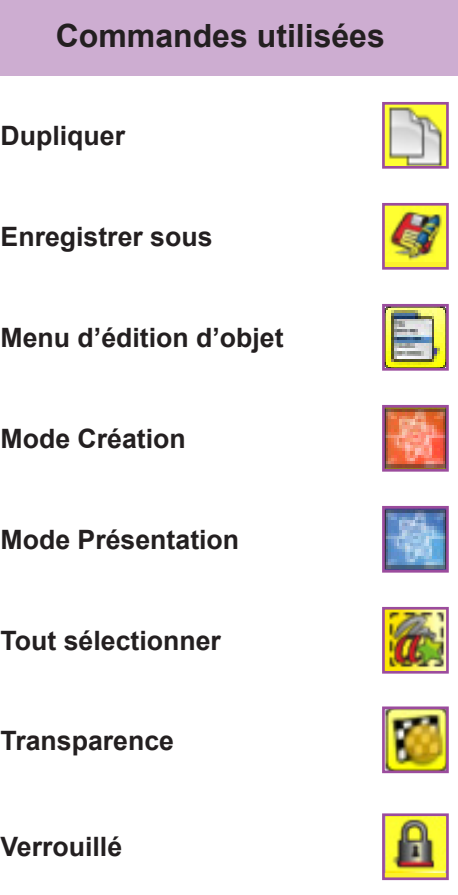

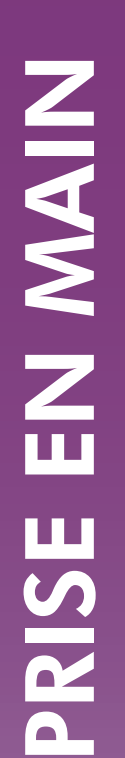

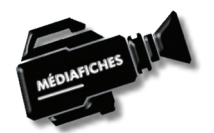

#### **Vidéo sur : http://mediafiches.ac-creteil.fr**

# **LA RÉALISATION PAS À PAS**

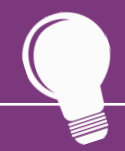

**Si les** *Onglets de document* **ne sont pas affichés :**

- **• Dans la palette d'outils, activez le** *Menu principal*
- **• Sélectionnez** *Aperçu***, puis**  *Onglets de document***.**

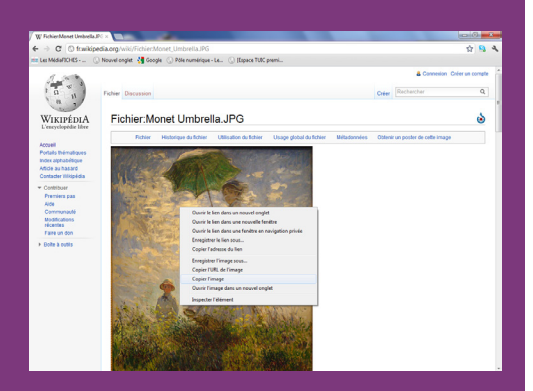

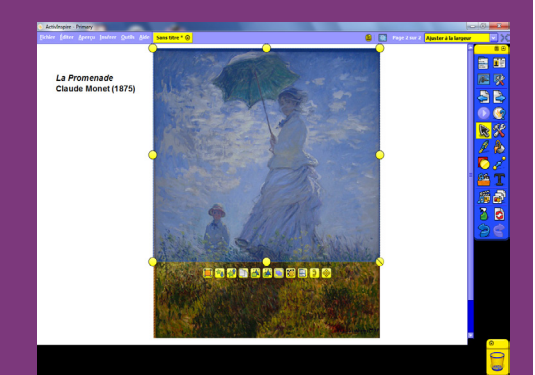

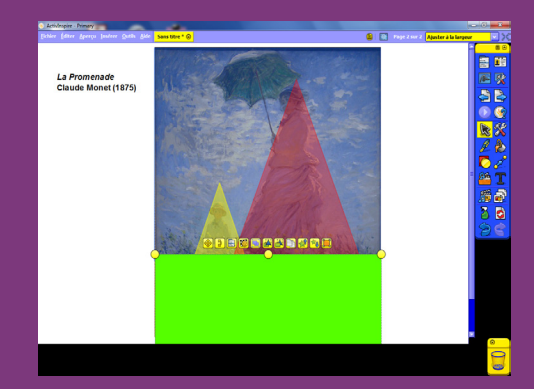

Directeur de publication : William Marois recteur de l'académie de Créteil Directeur de collection : F. Villemonteix

Responsables éditoriaux : P. Nadam & M. Narcy Pôle numérique – académie de Créteil http://mediafiches.ac-creteil.fr

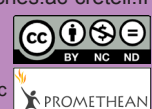

- Lancez le logiciel *ActivInspire*
- Dans les *Onglets de document*, sélectionnez *Ajuster à la largeur*.

#### **PRÉPARATION DE LA PREMIÈRE PAGE : L'IMAGE À EXPLOITER EN CLASSE**

L'image est à télécharger sur le site de *Wikipédia*.

- Réduisez *ActivInspire* dans la *Barre des tâches* et ouvrez le navigateur Internet
- Dans la barre d'adresse du navigateur, tapez : **http://fr.wikipedia.org/wiki/Fichier:Monet\_Umbrella.JPG**
- Effectuez un clic-droit sur l'image et choisissez *Copier* (ou *Copier l'image*)
- Cliquez sur l'icône *ActivInspire Primary* dans la *Barre des tâches*
- Effectuez un clic droit sur la page et, dans le menu contextuel, choisissez *Coller*
- Redimensionnez l'image et positionnez-la dans la page pour optimiser l'affichage
- Dans la palette d'outils *ActivInspire*, cliquez sur l'outil *Texte*
- Tapez le titre de l'image : [première ligne] *La Promenade* [deuxième ligne] **Claude Monet (1875)**
- La zone de texte étant toujours active, modifiez les attributs : police Arial, taille 14, Gras pour tout le texte et Italique pour le nom du tableau
- Dans la palette d'outils *ActivInspire*, cliquez sur l'outil *Sélectionner* et positionnez le titre dans la page
- Dans la *Barre de menu*, choisissez *Editer Tout sélectionner*
- Dans le menu contextuel de la sélection, sélectionnez le *Menu d'édition d'objet*
- Cliquez sur l'option *Verrouillé*.

Ainsi, en mode *Présentation*, l'image et le titre ne risqueront pas de bouger lorsque seront tracés les différents plans de l'image.

#### **PRÉPARATION DE LA DEUXIÈME PAGE : LE CORRIGÉ**

Les différents plans de l'image sont successivement représentés de l'arrière vers l'avant. Le travail s'effectue sur une copie de la première page.

- La page étant sélectionnée, dans la *Barre de menu*, choisissez *Editer Dupliquer*.
- Le logiciel affiche automatiquement cette nouvelle page.
- Dans la palette d'outils *ActivInspire*, cliquez sur l'outil *Forme*
- Dans la liste des formes, choisissez un *Rectangle* avec un bleu comme couleur de remplissage et de bordure
- Tracez le rectangle correspondant à l'arrière-plan (le ciel)
- Dans la palette d'outils *ActivInspire*, cliquez sur l'outil *Sélectionner*
- Cliquez sur le rectangle et, dans le menu contextuel, cliquez sur la commande *Transparence,* puis déplacez le curseur de transparence vers la gauche
- Dans la palette d'outils *ActivInspire*, cliquez sur l'outil *Forme*
- Dans la liste des formes, choisissez un *Triangle* avec un jaune, comme couleur de remplissage et de bordure
- Tracez le triangle correspondant au troisième plan de la composition (le garçon)
- Dans la palette d'outils *ActivInspire*, cliquez sur l'outil *Sélectionner*
- Cliquez sur le triangle et, dans le menu contextuel, cliquez sur la commande *Transparence* pour attribuer le même degré de transparence que précédemment
- Dans la palette d'outils *ActivInspire*, cliquez sur l'outil *Sélectionner* pour repositionner éventuellement le triangle dans la page et le redimensionner
- Reprenez l'outil *Forme* (le triangle est la forme sélectionnée) et choisissez un rouge pour le remplissage et la bordure
- Tracez le triangle correspondant au deuxième plan (la femme)
- Redimensionnez éventuellement le triangle sur le modèle et réglez sa transparence
- Reprenez l'outil *Forme*
- Dans la liste des formes, choisissez un *Rectangle* avec un vert, comme couleur de remplissage et de bordure
- Tracez le rectangle correspondant au premier plan (l'herbe) et réglez sa transparence
- Sauvegardez votre *paperboard*, en choisissant, dans la *Barre de menu*, la commande *Fichier – Enregistrer sous*.

En partenariat avec